## 「さーちずまえばし」を利用したハザード確認方法

①検索エンジンで「さーちずまえばし」と検索 URL https://searchizu-maebashi.geocloud.jp

「表示切替」をクリックすると、 このような画面が現れます。 チェックを外すと色が消えるた め、調査箇所の詳細なハザード を確認できます。

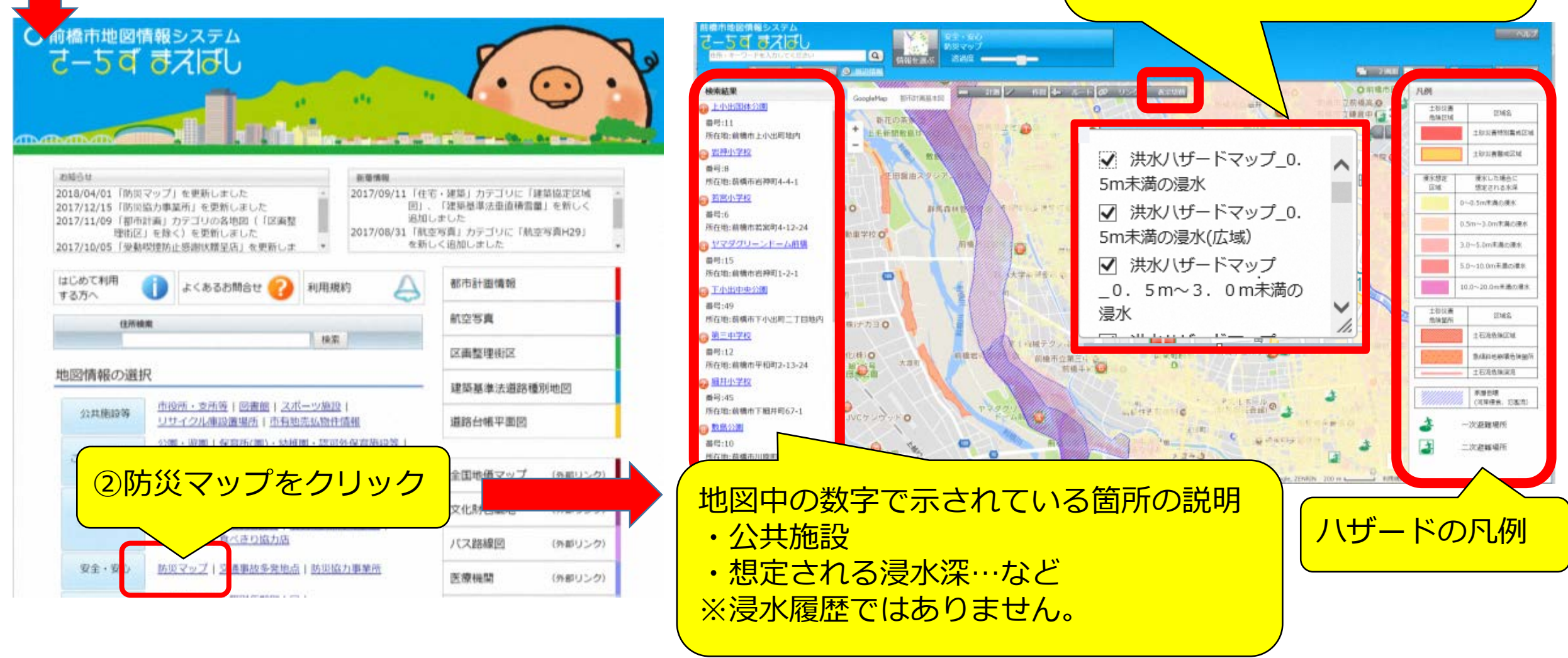